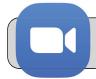

## **Zoom: Fix Camera on an iPad**

## **Getting Started**

Sometimes your iPad camera will not work in Zoom. This document provides instructions that fix the camera in most cases.

## Step 1: Restart the iPad

 Hold down the power button and home button. The iPad screen will go dark. Continue holding the buttons.

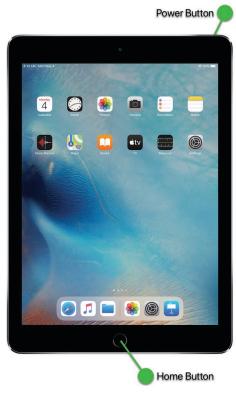

- 2. Release the buttons when you see the Apple logo on the screen.
- Wait for the iPad to start up and then launch the Zoom App and test the camera.

## **Step 2: Check Camera Permissions**

If step 1 did not fix the camera in Zoom, try the following procedure.

1. Find the "Settings" App and tap it to open it:

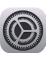

**2.** On the left side, find and tap "Privacy". On the right side, tap "Camera":

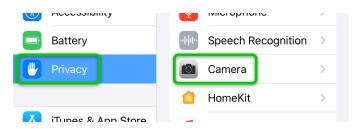

**3.** Find "Zoom" in the list of Apps. Make sure the switch is set to on (green). If the switch is off, tap it to switch it on:

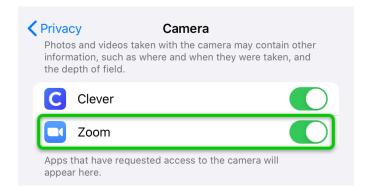

4. Launch the Zoom App and test the camera.